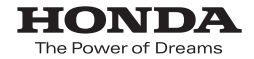

取扱説明書

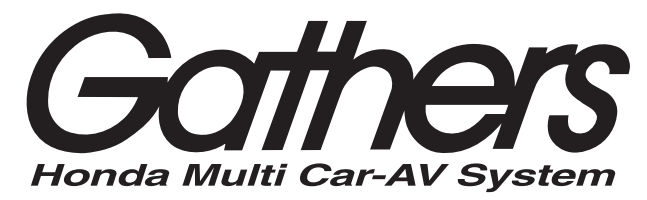

スタンダード インターナビ

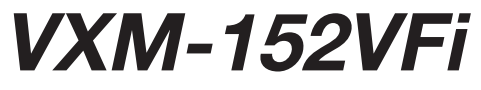

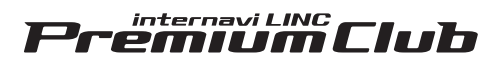

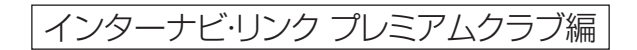

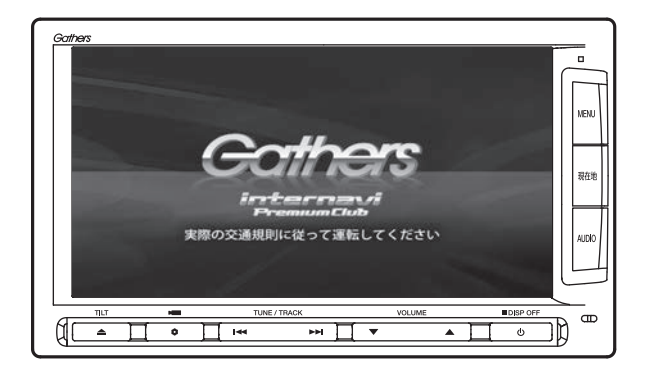

**Honda Access** 

# **Honda Access**

このたびは、Honda純正用品を お買い上げいただき、ありがとうございます。 この取扱説明書は、 ご使用のまえによくお読みいただき 大切に保管してください。

- ・ 当商品はHonda車専用です。商品の適用車種はHonda販売店にご相談ください。 適用車種以外の車に取り付けた場合の一切の責任は負えませんのでご承知おき ください。
- ・ Honda車への取り付け・配線には専門技術と経験が必要です。安全のためお買 い求めのHonda販売店にご依頼ください。
- •商品を譲られる場合には、この取扱説明書も一緒にお渡しください。

保証書やアフターサービスの詳細、その他ご不明の点はお買い求めの Honda 販売店へご相談ください。

※取扱説明書で使用されている画面と実際の画面は、地図データベースの作 成時期・種類等によって異なることがあります。 また、インターナビ・リンク プレミアムクラブのサービス内容は予告なく 変更・廃止することがあります。

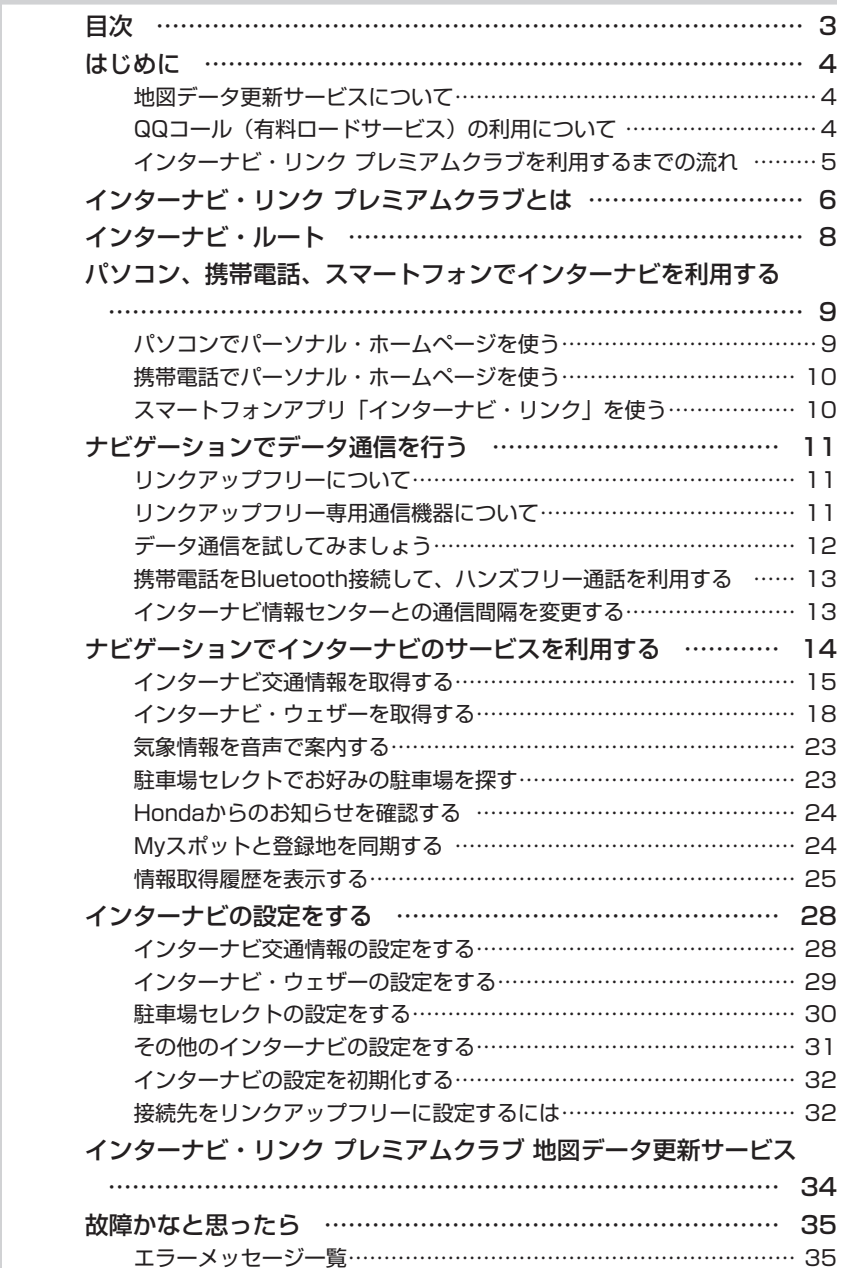

# <span id="page-3-0"></span>**はじめに**

本書は、インターナビ・リンク プレミアムクラブの機能のみを説明しています。

本機を譲渡または転売される場合は、必ずこの取扱説明書も一緒にお渡しください。

インターナビ・リンク プレミアムクラブのサービスをご利用になるには、Honda 販売店(Honda Cars 店、Honda オートテラス店)での会員登録(無料)が必要です。詳しくは、インターナビのホームペー ジをご覧いただくか、お買い上げの Honda 販売店にご相談ください。

会員登録完了後、会員 ID、パスワードなどを記載した「登録完了のご案内」をお渡しいたします。

また、インターナビのホームページを通じて、ナビゲーションシステムと連動した情報サービスや地図 データ更新サービス [\(P.34\)](#page-33-0) のご案内などをご提供しております。ぜひご覧ください。

インターナビ ホームページ

<http://www.honda.co.jp/internavi/>

# 地図データ更新サービスについて

インターナビ・リンク プレミアムクラブでは、本ナビゲーションシステムをご購入のうえ、会員登録していた だいた場合、最初に車両に取り付けた時点から一定期間後に 1回、無料で本製品内の地図データを最新のも のに更新するサービスをご提供しております。

#### 注意

インターナビ・リンク プレミアムクラブに会員登録をされていない、あるいはホンダアクセスが指定 する本製品の取り付け可能車種以外に取り付けられた場合は、無償・有償にかかわらず地図データ更 新をご提供いたしませんのでご注意ください。

更新時期と方法は、インターナビのホームページ(以下、パーソナル・ホームページ)などでご案内い たします。

地図データ更新サービスをお受けになるには、

- ・インターナビ・リンク プレミアムクラブの会員登録が有効であること
- ・更新の権利を確認するため、通信接続ができること

が前提となります。\*

※ ただし、ナビゲーションシステムからの通信接続ができない場合は、パーソナル・ホームページまた は My ディーラー登録されている Honda 販売店で更新用のパスワードを発行することが可能です。

無償地図更新終了後の有償更新は、ホンダアクセスより販売予定です。

# QQ コール (有料ロードサービス)の利用について

QQ コール (有料ロードサービス) の主なサービス、入会手続き、ご利用方法につきましては、「ナビゲー ション・オーディオ編| 取扱説明書の「ナビゲーションから QQ コールを利用するには| (P.178) を参 照ください。

<span id="page-4-0"></span>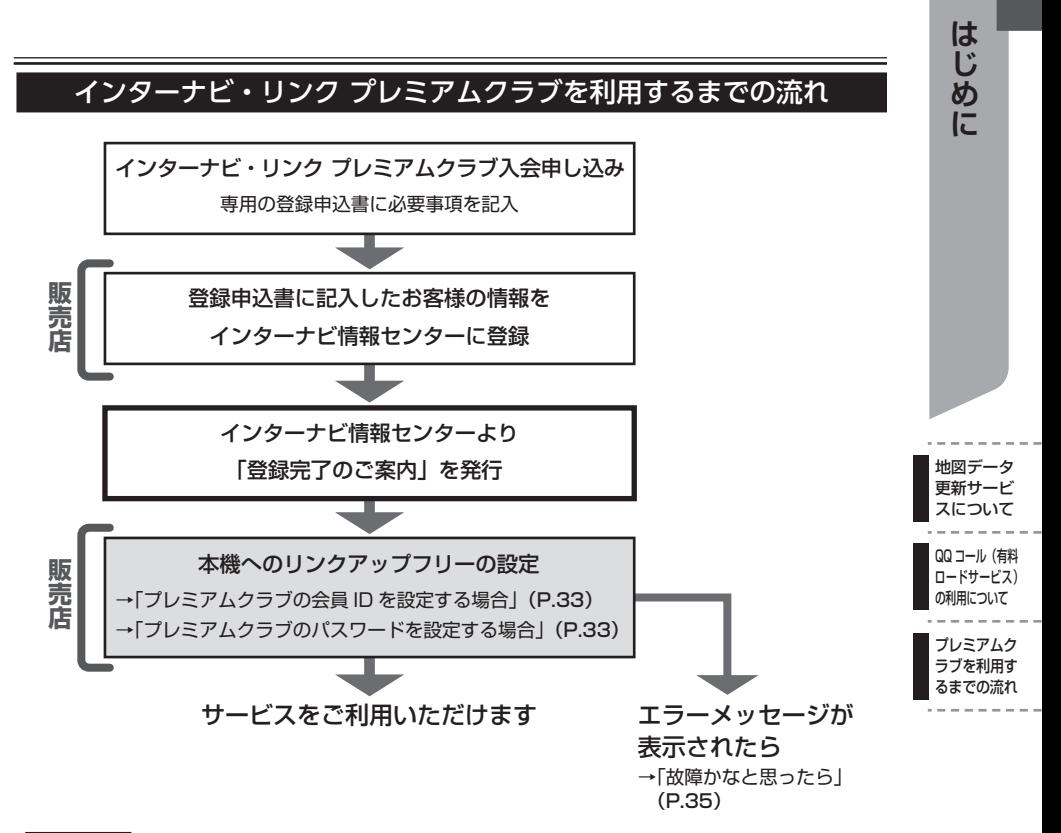

**MEMO** 

- インターナビ・リンク プレミアムクラブの会員 ID やパスワードは、「登録完了のご案内」に記載さ れています。
- 本機が搭載された中古車を入手された方も、最寄りの Honda 販売店(Honda Cars 店、Honda オー トテラス店)で会員登録手続きを承ります。インターナビ・リンク プレミアムクラブは入会金・会 費などは不要です。
- インターナビ・リンク プレミアムクラブのサービスを受けるには、お客様の個人情報の登録が必要 になります。そのため、本機を譲渡または転売される場合は個人情報を消す必要があります。個人 情報を消すには、Honda 販売店へご依頼ください。

# <span id="page-5-0"></span>**インターナビ・リンク プレミアムクラブとは**

「インターナビ・リンク プレミアムクラブ」(以下、プレミアムクラブ)は、Honda 車オーナーのため に生まれたオーナーズサービスです。

プレミアムクラブ会員は、ナビゲーションシステム、パソコン、携帯電話、スマートフォンからインター ナビ情報センターに接続して、ドライブをサポートする多彩な情報を取得することができます。

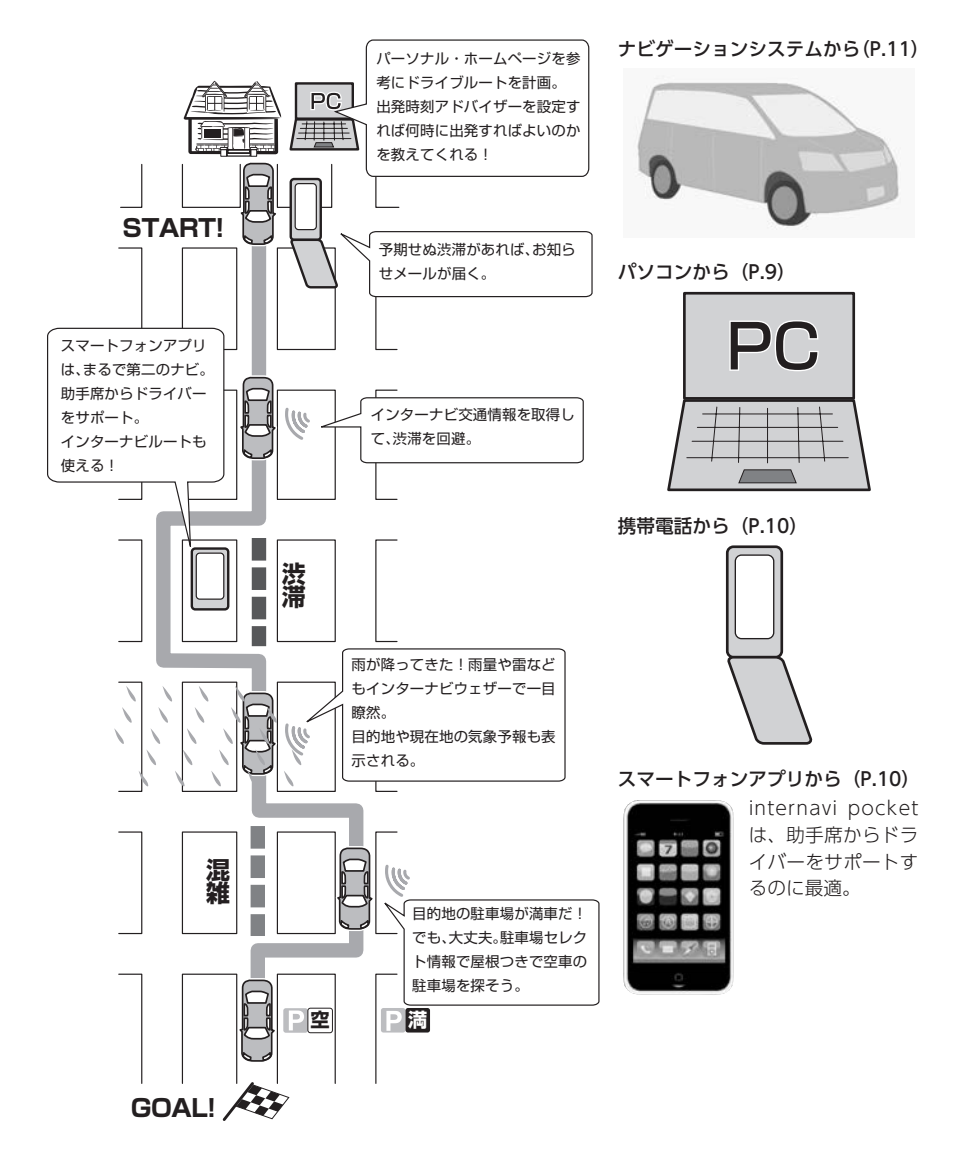

# 主なサービス

#### インターナビ交通情報[\(P.16\)](#page-15-0)

インターナビ交通情報を取得することにより、渋滞を避けたルートを自動で計算しルート設定す ることができます。

#### インターナビルート[\(P.8、](#page-7-0)「ナビ・オーディオ編」取扱説明書 P.65)

インターナビ情報センターにてルートを作成し、そのルートをインターナビ本体に配信します。 これにより、多彩なニーズに応じたルート検索ができます。

#### インターナビ・フローティングカーシステム

Honda 車から集められたフローティングカー情報により、幹線道路以外の細い道でも渋滞情報を 高精度に把握することができます。

#### インターナビ・ウェザー[\(P.18\)](#page-17-0)

現在地や目的地周辺の気象情報を取得し、画面に表示できます。

#### 駐車場セレクト[\(P.23\)](#page-22-0)

料金や営業時間など、あらかじめお好みの条件を設定しておけば、条件にあった駐車場を探すこ とができます。

#### Honda からのお知らせ [\(P.24\)](#page-23-0)

車両の品質情報や地図更新など、Hondaからの重要なお知らせが自動的に受信されて表示されます。

### パーソナル・ホームページ[\(P.9\)](#page-8-0)

パソコン、携帯電話向けにご提供する会員専用のホームページです。ドライブに役立つ情報 や大切なお知らせを掲載しています。

- ・ドライブプランニング ドライブスポットを登録して、あとから呼び出すことができます。ドライブルートを計画 しましょう。
- ・出発時刻アドバイザー ルートと希望の到着時刻を設定すれば、最適な出発時刻が案内されます。
- ・My スポットと登録地の同期[\(P.24\)](#page-23-0) パーソナル・ホームページで登録した My スポットとナビゲーションシステムの登録地を 同期することができます。

# スマートフォンアプリ[\(P.10\)](#page-9-0)

インターナビの機能をスマート フォンで利用するためのアプリ internavi LINC です。燃費やメンテナンス時期 の情報サービスなどがアプリか らご利用いただけます。

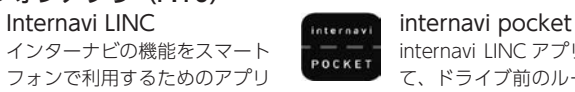

internavi LINC アプリと連携し て、ドライブ前のルートチェッ クや助手席での道案内にご利用 いただけます。

7

# <span id="page-7-0"></span>**インターナビ・ルート**

### ①時間と料金のバランスがよい【スマートルート】

スマートルートでは、「最速」をベースに「時間」「料金」「ETC 割引」などをバランスよく考慮した「最 も賢いルート」をご案内します。お財布にやさしく、渋滞にもつかまりにくいので、目的地までストレ スなく移動することができます。

#### ②最も早く目的地に到着できる【最速ルート】

ルート対象となるすべての道路のインターナビ交通情報を用いて、高性能なインターナビサーバーでルー ト計算します。無料の一般道と高速道路を優先的に利用して、最速で目的地に到着できるルートを案内 します。

※「最速ルート」では交通状況により、高速道路の乗り降りを繰り返す場合があります。

#### ③無料道路で最も早く目的地に到着できる【最速無料優先ルート】

一般道路と無料の高速道路を利用して、最も短時間で目的地に到着できるルートを案内します。

#### ④ ETC 割引を最大限に活用できる【ETC 割引ルート】

通勤割引や早朝割引など、複雑な ETC 割引をサーバーが計算します。高速料金を節約できるお得なルー トを案内します。

※2 度乗りで安くなる場合、IC の降り口の音声案内のみとなります。

※2 度乗りする際は、実際の交通規制にしたがってください。

#### ⑤燃料消費が最も少なく、CO2 排出量も削減する【省燃費ルート】

インターナビ・リンク プレミアムクラブ会員の走行情報から、燃料消費量を計算し\*、距離や時間では なく、燃料消費量の最も少ないルートをご案内します。CO2 排出量を抑えた、環境に優しいルートです。 ※過去走行データの平均で算出しています。過去走行データがない場合は、推定車速で算出しています。

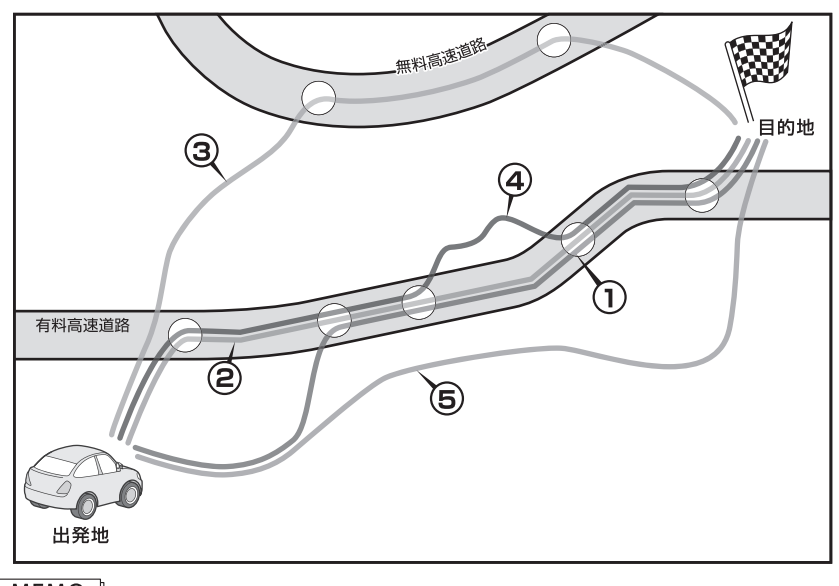

### **MEMO** インターナビの提供サービス変更に伴い、ルートの種類は変更される場合があります。

# <span id="page-8-0"></span>**パソコン、携帯電話、スマートフォンで インターナビを利用する**

プレミアムクラブ会員は、パソコンや携帯電話からアクセスできるパーソナル・ホームページ、スマー トフォンで使用できるアプリ「インターナビ・リンク」などを利用することができます。ドライブ情報 の検索やお車のメンテナンス機能の管理など、便利な情報を利用できます。

#### MEMO<sup>1</sup>

- パーソナル・ホームページを利用するには、インターネットに接続できる環境が必要です。
- パーソナル・ホームページを利用するための通信費、プロバイダ利用料などはお客様のご負担となります。
- パーソナル・ホームページのコンテンツは予告なく変更されることがあります。

# ■ プレミアムクラブの会員 ID とパスワード

- パソコン、携帯電話、スマートフォンからインターナビを利用する場合は、プレミアムクラブの会員 ID とパスワードが必要です。会員 ID とパスワードは、Honda 販売店にて発行している「登録完了の ご案内」に記載されています。
- プレミアムクラブの会員 ID とパスワードは、大文字と小文字を区別して入力してください。
- プレミアムクラブのパスワードは大変重要なものです。「登録完了のご案内」を紛失したり、第三者に 渡したりしないよう、管理には充分ご注意ください。
- プレミアムクラブのパスワードは、パーソナル・ホームページ上で変更できます。変更した場合は、 各機器のパスワードも変更[\(P.33\)](#page-32-0)する必要があります。

パソコンでパーソナル・ホームページを使う

- 1 インターナビホームページにアクセス [\(http://www.honda.co.jp/internavi/\)](http://www.honda.co.jp/internavi/)
- 2 [ 会員専用パーソナル・ホームペー ジ ログイン1をクリック

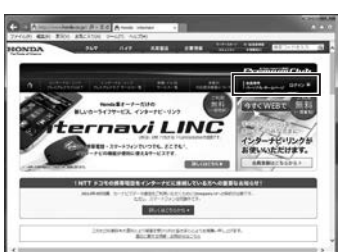

3 会員 ID とパスワードを入力し、 [ ログイン ] をクリック

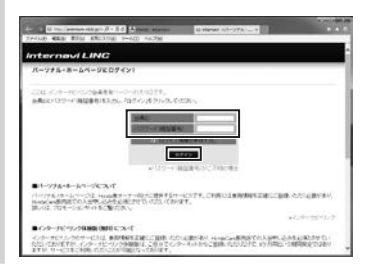

**MEMO** 

「ログイン情報を保存する」にチェック マークを付けるとログイン情報が記憶さ れ、同じパソコンからの次回ログイン時 に手順 3 の操作を省略して使用できます。

パーソナル・ホームページのトップページが 表示されます。

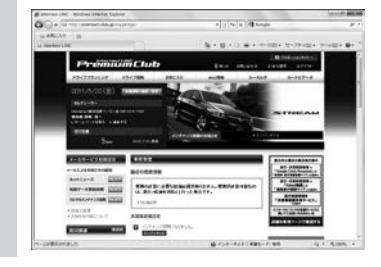

# MEMO |

パーソナル・ホームページの使用方法について は、「使い方」や「よくある質問」をクリックして、 コンテンツを参照ください。

パソコンでパー ソナル・ホーム ページを使う

 $\overline{\mathbf{z}}$ 利マ 用丨 すト る

フォンでインターナビを利用する<br>アメリカのサビを利用する<br>アメリカのサビを利用する<br>アメリカのサビを利用する<br>アメリカのサビを利用する<br>アメリカのサビを利用する<br>アメリカのサビを利用する<br>アメリカのサビを利用する<br>Product のかで、アメリカのサビを利用する<br>Product のかで、

フパ オソ

携帯電話でパー ソナル・ホーム ページを使う

スマートフォンアプリ 「インターナビ・リンク」 を使う

<span id="page-9-0"></span>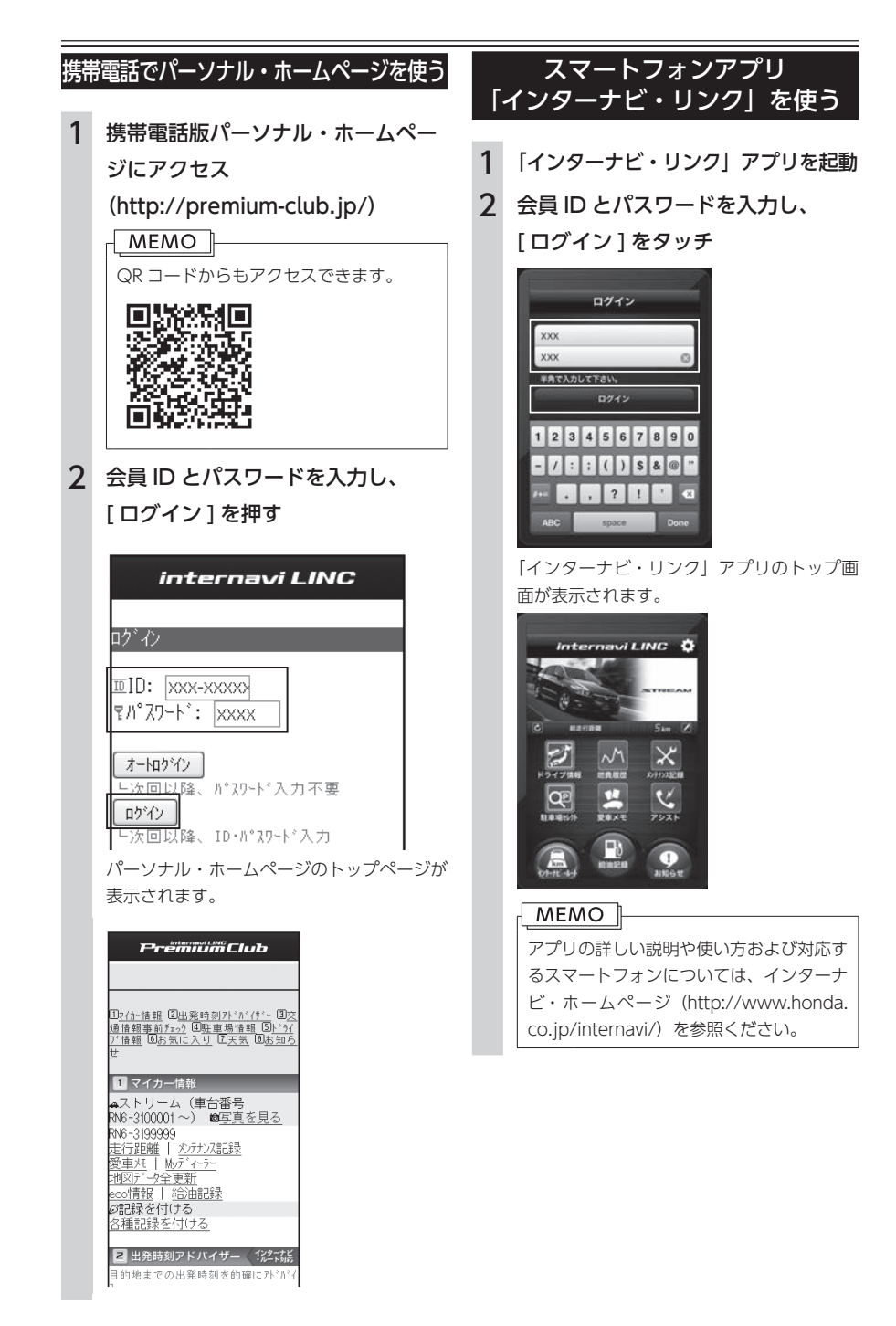

# <span id="page-10-0"></span>**ナビゲーションでデータ通信を行う**

# リンクアップフリーについて

インターナビの性能をフルに発揮するには、ナビゲーションシステムとインターナビ情報センターとの 間でデータ通信を行う必要があります。リンクアップフリーにより、通信費無料でのデータ通信が可能 になります。

#### **MEMO**

- リンクアップフリーを継続してお使いいただくには、車検時に Honda 販売店で更新手続きをして いただく必要があります。Honda 販売店以外で車検を受けられた場合は、別途更新手数料がかかり ます。詳しくは Honda 販売店にお問い合わせください。
- リンクアップフリーは、Honda が指定する通信事業者のデータ通信サービスを利用し、Honda が お客様にインターナビシステムのデータ通信を所定の条件下で無料で提供するものです。本サービ スの提供期間や通信品質については、Honda はその責任を負うものではありません。

# リンクアップフリー専用通信機器について

リンクアップフリーを利用するには、専用通信機器をナビゲーション本体のインターナビ USB コードと 接続し、正しく設定されている必要があります。

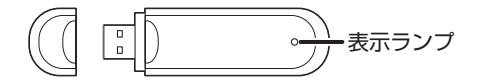

#### インターナビ・データ通信USB(3G)

インターナビ・データ通信 USB は、表示ランプの変化によって、以下のような状態を示しています。

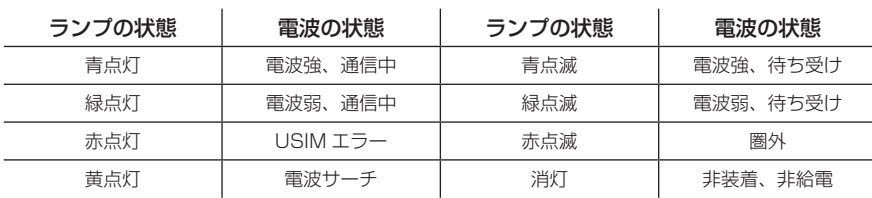

#### 注意

インターナビ・データ通信 USB の起動中(表示ランプが 6 色サイクル表示)、または電波サーチ中(黄 点灯)は通信接続できません。

リンクアップフリー専用通信機器は、車種により接続箇所が異なります。接続先のインターナビ USB コー ドは、グローブボックスまたはセンターロアポケット等にあります。

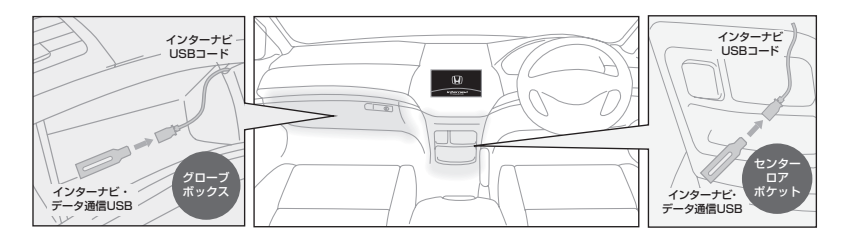

試してみましょう 携帯電話をBluetooth 接続して、ハンズフ リー通話を利用する 間隔を変更する **データ通信を行う ナビゲーションで**

リンクアッ プフリーに ついて リンクアップフ リー専用通信機 器について データ通信を…

タゲ п 通 シ  $\blacksquare$ を <sup>を行</sup>ンで

> インターナビ情報 センターとの通信 問隔を変更する

#### <span id="page-11-0"></span>MEMO<sup>1</sup>

- 通信の特性上、高速での移動中や基地局からの距離、電波遮蔽物などにより通信ができない場合が あります。
- リンクアップフリー専用通信機器を他の車両・ナビゲーションシステム・その他の電子機器に接続 してもデータ通信を行うことができません。上記接続を試みた結果、専用通信機器や接続した機器 類に不具合が生じても、保証の対象とはなりません。
- 専用通信機器は、必ずインターナビ USB コードに接続してください。オーディオ・ビジュアル用の USB 接続ジャック(別売)に接続すると、リンクアップフリーの機能はご利用いただけません。

# データ通信を試してみましょう

インターナビ情報センターと正しく接続されているかどうかを確認します。例として、インターナビウェ ザーを取得します。

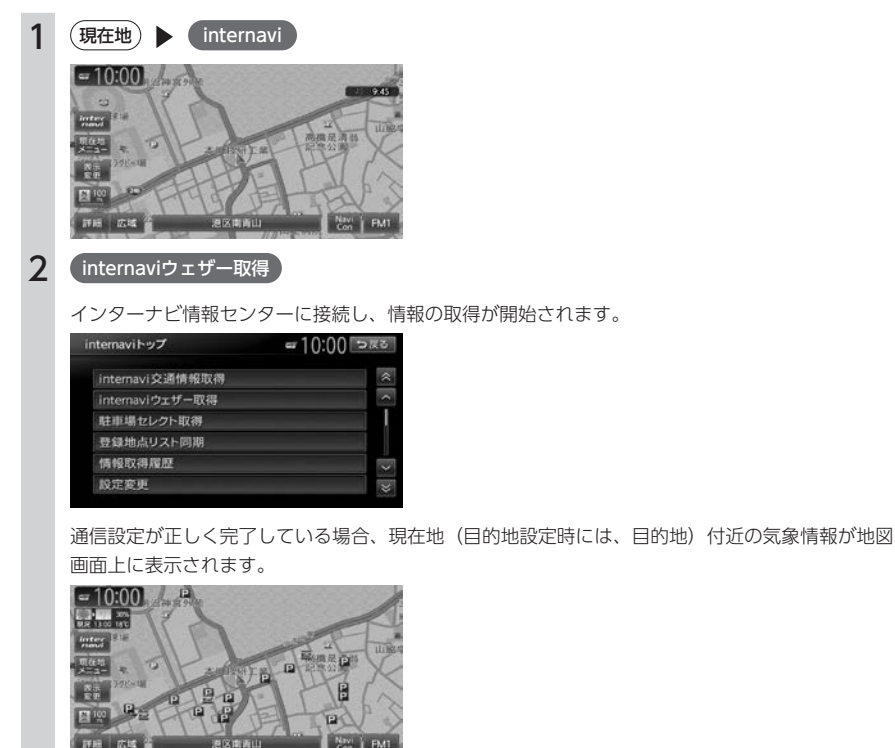

#### MEMO<sup>1</sup>

- 設定変更 以外のキーが操作できない場合は、「接続先をリンクアップフリーに設定するには」[\(P.32\)](#page-31-0) を参考に、接続設定をご確認いただくか、Honda 販売店にお問い合わせください。
- 上記操作が正しく行えない場合は、「故障かなと思ったら」[\(P.35\)](#page-34-0)を参照してください。

# 携帯電話を Bluetooth 接続して、ハンズフリー通話を利用する

注意

このナビゲーションシステムでは、リンクアップフリーでデータ通信を行いながら、携帯電話を Bluetooth 接続し、ハンズフリー通話を利用することができます。

#### MEMO

ハンズフリー通話の利用方法については、ナビゲーション・オーディオ編「携帯電話を利用する」(P.93) を参照ください。

### インターナビ情報センターとの通信間隔を変更する

インターナビ情報センターからインターナビ交通情報を受信する間隔を変更することができます。初期 状態では、5 分に設定されています。

<span id="page-12-0"></span>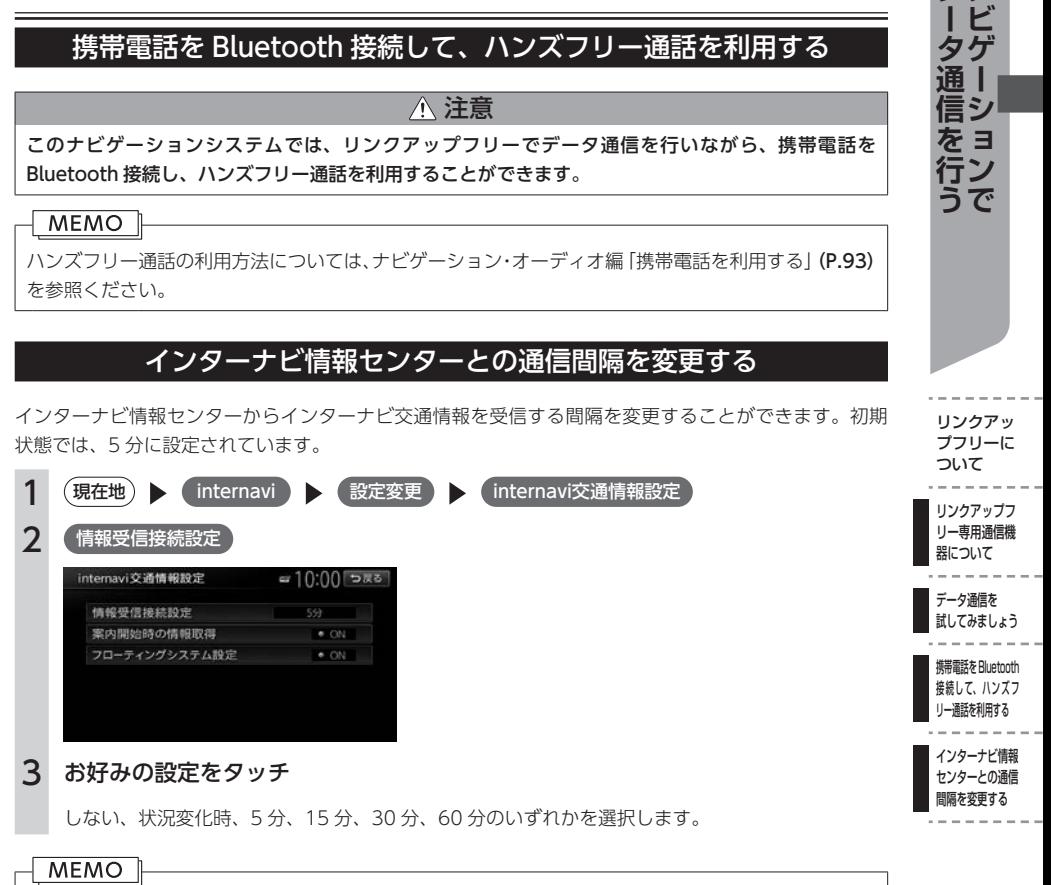

「状況変化時」はルート案内中に 10 分間隔でデータ通信を行い、変化のあった場合のみインターナビ 交通情報を取得する設定です。

リンクアッ プフリーに

デナ

タゲ 通上 シ をヨ

で

# <span id="page-13-0"></span>**ナビゲーションでインターナビのサービスを 利用する**

インターナビ情報センターに接続すると、交通情報や気象情報などのインターナビ情報を取得できます。

### $-MENO$   $\Box$

プレミアムクラブが用意するコンテンツは随時更新されますので、コンテンツメニューなどは本書に 記載のものとは変わることがあります。

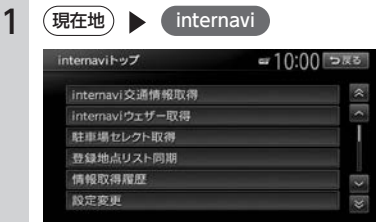

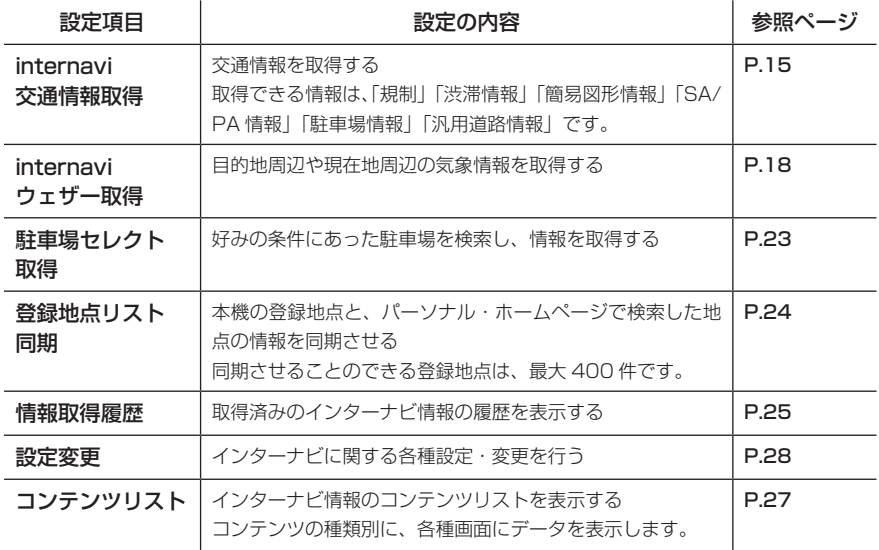

<span id="page-14-0"></span>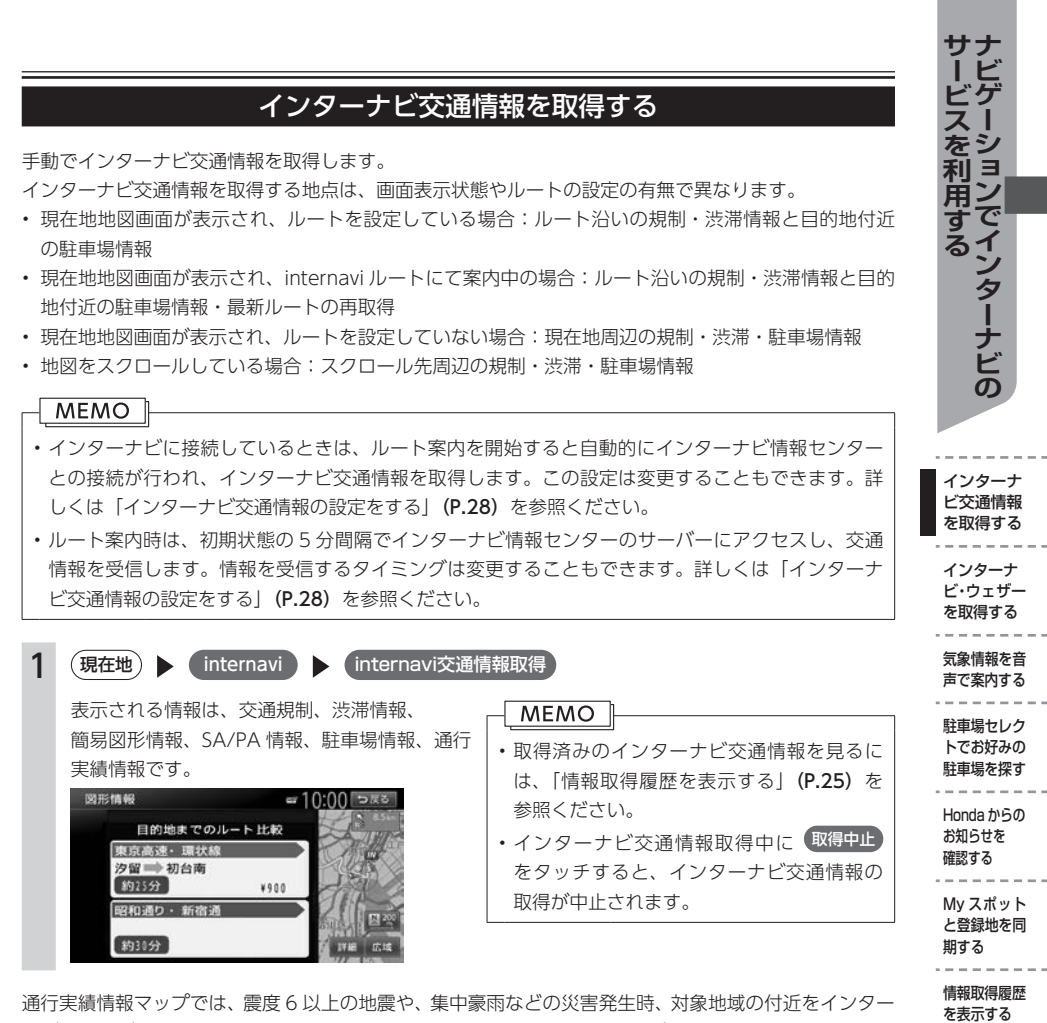

通行実績情報マップでは、震度 6 以上の地震や、集中豪雨などの災害発生時、対象地域の付近をインター ナビ装着車が実際に通行した道路の情報から得た「今、クルマで通ることができる道路」の情報を、地 図上で見ることができます。

地図画面に表示した地域に通行実績情報があれば、地図上に緑色の破線で表示されます。 通行実績情報マップの表示については、インターナビ・リンク プレミアムクラブのパーソナル・ホーム ページで設定が可能です。

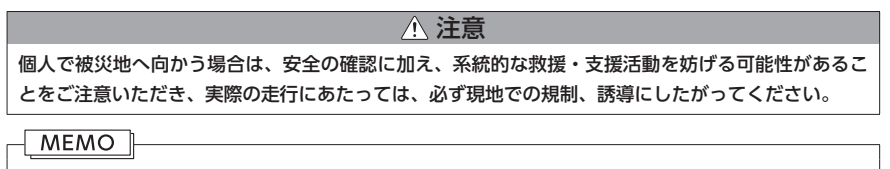

iPhone 版スマートフォンアプリ「internavi pocket」でも、通行実績情報は表示されます。

を表示する

#### <span id="page-15-0"></span>インターナビ交通情報画面

インターナビ交通情報とは、全国の VICS 情報とフローティングカーデータをインターナビ情報センター で統合し、さらに渋滞予測を加えた Honda 独自の交通情報です。フローティングカーデータとは、日本 中のプレミアムクラブ会員から収集されている走行データのことです。この情報を通信で受け取ること により、目的地により早く到着するルート案内などに活かします。

フローティングシステム設定を OFF にしている場合は、フローティングカーデータは取得できません。 フローティングシステム設定については「フローティングカー情報の設定をする」[\(P.28\)](#page-27-0)を参照ください。

#### ■ 交通情報の見かた

インターナビ交通情報を取得すると、地図上に交通情報が色つきの実線と破線で表示されます。このうち 実線で表示されているのが、VICS 情報、破線で表示されているのがフローティングカーデータとなります。 なお、インターナビ交通情報は 1km 以下のスケールで表示されます。

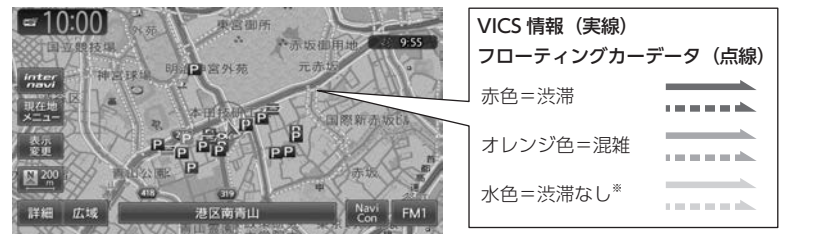

※ 表示するには、地図上の VICS 表示設定の 順調 を ON に設定する必要があります。 順調 の ON/ OFF の設定は以下のとおりです。

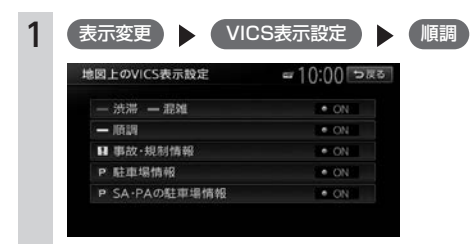

#### ■ 駐車場情報を表示

インターナビに接続すると、駐車場のアイコンが表示されます。 アイコンにカーソルを合わせると、駐車場の情報が表示されます。 地図に表示される駐車場アイコンの種類は、以下のとおりです。アイコンの色によって、駐車場の空き 状況がわかります。

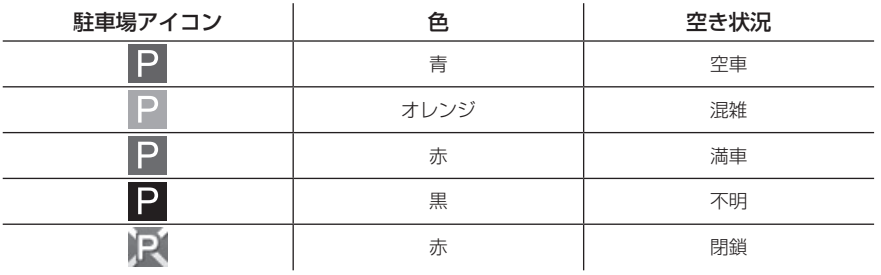

**MEMO** 

上記アイコンは、地図が 1km 以下のスケールのときに表示されます。

#### 安全運転コーチング画面

取得したインターナビ交通情報をもとに、安全運転コーチング地点(急減速多発交差点)を地図上にア イコン表示します。自車位置が地点に接近すると、アラーム音とお知らせでドライバーの注意を喚起し ます。

#### $-MEMO$

安全運転コーチング地点は、平面地図の 16km 以下のスケールで表示されます。

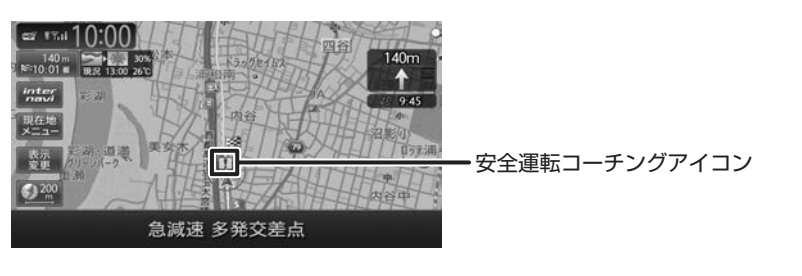

**MEMO** スマートフォンアプリ「internavi pocket」でも、安全運転コーチングアイコンは表示されます。

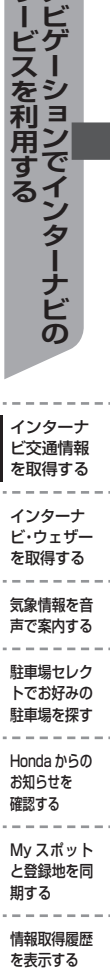

お知らせを… 確認する My スポット と登録地を同 期する 情報取得履歴

を表示する

インターナ

 $\equiv$ 和 用

# インターナビ・ウェザーを取得する

<span id="page-17-0"></span>手動でインターナビ・ウェザーを取得します。

インターナビ・ウェザーを取得すると、気象情報を地図上に表示させたり地図画面に割り込み表示させ ることができます。

インターナビ・ウェザーを取得する地点は、画面表示状態やルートの設定の有無で異なります。

- 現在地地図画面が表示され、ルートを設定している場合:目的地周辺の天気
- 現在地地図画面が表示され、ルートを設定していない場合:現在地周辺の天気
- 地図をスクロールしている場合:スクロール先周辺の天気

#### MEMO I インターナビ・ウェザーの表示や気象情報の音声案内に関する設定について、詳しくは「インターナビ・ ウェザーの設定をする| [\(P.29\)](#page-28-0) を参照ください。

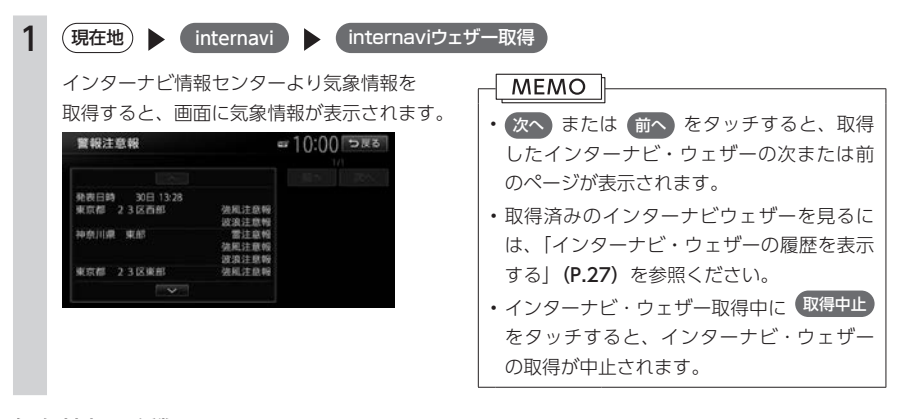

#### 気象情報の種類

#### ■ 気象警戒エリアの表示

地図を 16km 以下のスケールで表示しているときに、降雨、降雪、その他災害情報のある範囲をアイコ ンで表示します。

また、地図を 2km 以下のスケールで表示しているときに、津波情報のある範囲をアイコンで表示します。 地図上の降雨、降雪、津波の情報は、情報取得後 30 分を期限として表示されます。

#### MEMO<sub>L</sub>

• 地図上に降雨、降雪、津波、その他災害情報のアイコンや災害の矩形情報を表示させるには、 「internavi ウェザー設定」の[気象警戒エリア表示]が ON に設定されている必要があります。[\(P.29\)](#page-28-0)

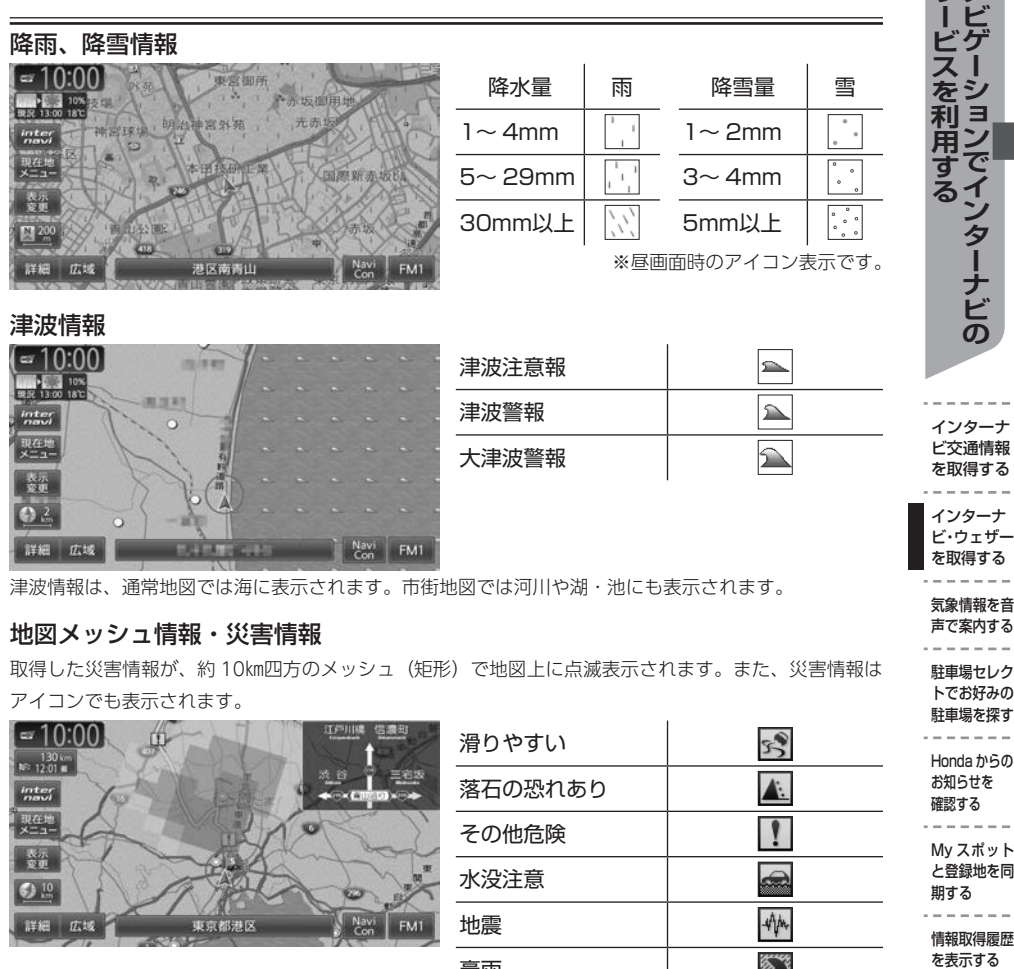

津波情報は、通常地図では海に表示されます。市街地図では河川や湖 ・ 池にも表示されます。

### 地図メッシュ情報・災害情報

取得した災害情報が、約 10㎞四方のメッシュ(矩形)で地図上に点滅表示されます。また、災害情報は アイコンでも表示されます。

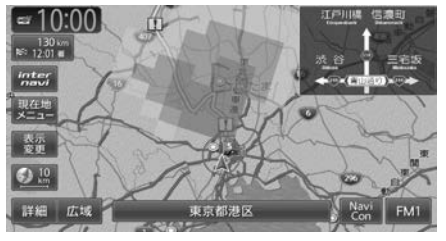

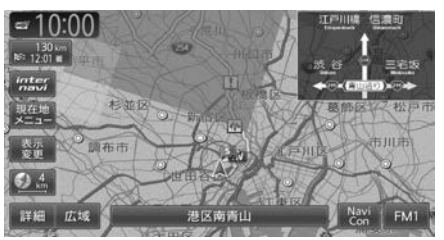

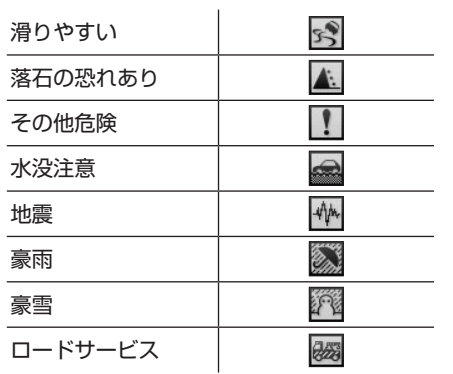

気象情報を音 声で案内する 駐車場セレク トでお好みの 駐車場を探す Honda からの… お知らせを… 確認する My スポット と登録地を同 期する 情報取得履歴

 $- - - -$ 

----

を表示する

サナ

### ■ 天気予報の表示

取得したインターナビ・ウェザーに天気予報の情報があるときに表示されます。

#### 

天気予報を表示させるには、「internavi ウェザー設定」の [詳細な気象情報表示]が ON に設定され ている必要があります。[\(P.29\)](#page-28-0)

# 今日・明日の天気 週間天気

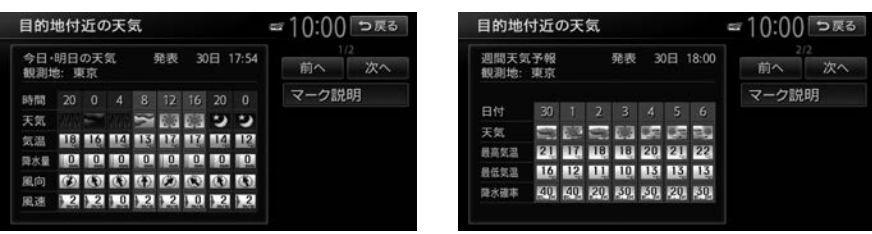

マーク説明 をタッチすると、天気アイコンの説明画面が表示されます。

#### ■ 台風情報の表示

取得したインターナビ・ウェザーに台風情報があるときに表示されます。

#### MEMO<sub>1</sub>

台風情報を表示させるには、「internavi ウェザー設定」の[詳細な気象情報表示]が ON に設定され ている必要があります。[\(P.29\)](#page-28-0)

#### 台風進路予想図 台風詳細情報

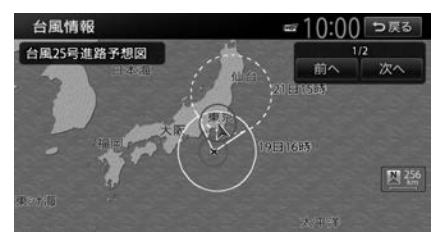

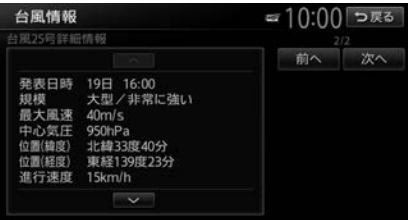

#### ■ 警報・注意報の表示

取得したインターナビ・ウェザーに警報・注意報の情報があるときに表示されます。

#### $-MENO$

- 警報・注意報を表示させるには、「internavi ウェザー設定」の[詳細な気象情報表示]が ON に設 定されている必要があります。[\(P.29\)](#page-28-0)
- ·音声で案内するには、「internavi ウェザー設定」の [気象音声案内] が ON に設定されている必要 があります。[\(P.29\)](#page-28-0)

#### 警報・注意報情報

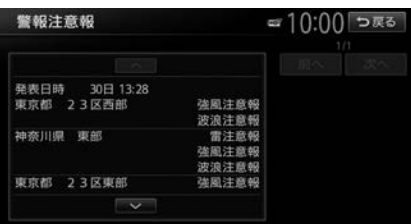

### <span id="page-21-0"></span>■ 気象情報の表示

取得した気象情報を地図画面に表示させます。

### $-MENO$   $\vdash$

- 地図上に予測気象情報・気象簡易情報を表示させるには、「internavi ウェザー設定」の[気象予報 アイコン表示]が ON に設定されている必要があります。[\(P.29\)](#page-28-0)
- 3D 地図画面の空の表示を切り替えるには、「internavi ウェザー設定」の[気象警戒エリア表示]が ON に設定されている必要があります。[\(P.29\)](#page-28-0)

#### 予測気象情報表示

降雨・降雪の予測気象情報が 1 時間ごとに 3 時間後まで表示されます。

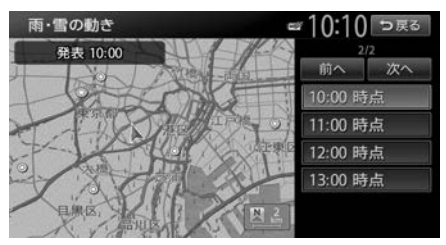

#### 気象予報簡易表示

現在地またはスクロール位置の 3 時間後の気象予想が、地図画面に表示されます。 地図上の気象予報簡易表示は、情報取得後 30 分を期限として表示されます。

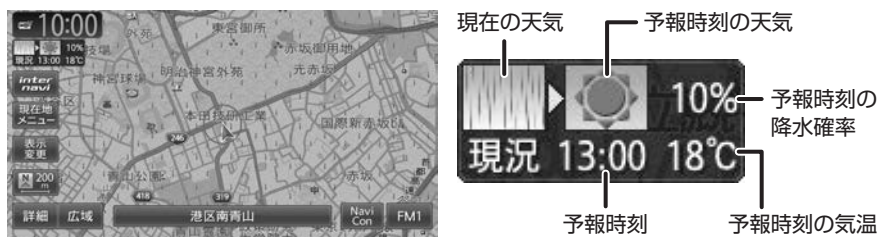

#### 空表示

3D 地図画面の空の表示を、天気に合わせて切り替えます。

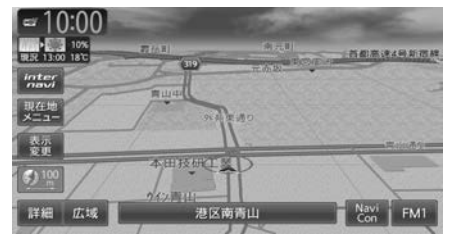

# 気象情報を音声で案内する

走行中、お車が一定以上の降水量の気象情報(降雨、降雪情報)や災害情報(津波・地震・冠水)のあ る場所に入ったときに、音声案内と文字表示を行います。案内を行う条件は以下のとおりです。

- 「internavi ウェザー設定」の「気象警戒エリア表示】が ON に設定されている
- [internavi ウェザー設定]の「気象音声案内]が ON に設定されている [\(P.29\)](#page-28-0)
- •「ルート案内の設定」の「案内音声」が「通常音声」に設定されている

#### MEMO<sub>1</sub>

「通常音声」の設定方法につきましては、「ナビゲーション・オーディオ編」取扱説明書の「ルート案 内の設定をする」(P.152)を参照ください。

また、目的地設定後に気象情報を取得すると、以下の条件のときに目的地付近の気象情報を音声案内し ます。

- [internavi ウェザー設定]の「気象音声案内]が ON に設定されている [\(P.29\)](#page-28-0)
- 目的地が設定されている
- 目的地到着予想時刻ごろの気象情報を取得している

### 駐車場セレクトでお好みの駐車場を探す

手動で駐車場情報を取得します。

あらかじめお好みの駐車場の条件を設定しておくことで、条件に合った駐車場を探せます。なお、条件 を設定しなくても、車両設定の情報にもとづき、駐車できる駐車場のみが絞り込んで表示されます。 駐車場セレクト情報を取得する地点は、画面表示状態やルートの設定の有無で異なります。

- 現在地地図が表示され、ルートを設定している場合:目的地周辺の駐車場
- 現在地地図が表示され、ルートを設定していない場合:現在地周辺の駐車場
- 地図をスクロールしている場合:スクロール先周辺の駐車場

#### **MEMO**

駐車場セレクトの条件を変更することもできます。詳しくは「駐車場セレクトの設定をする」[\(P.30\)](#page-29-0) を参照ください。

<span id="page-22-0"></span>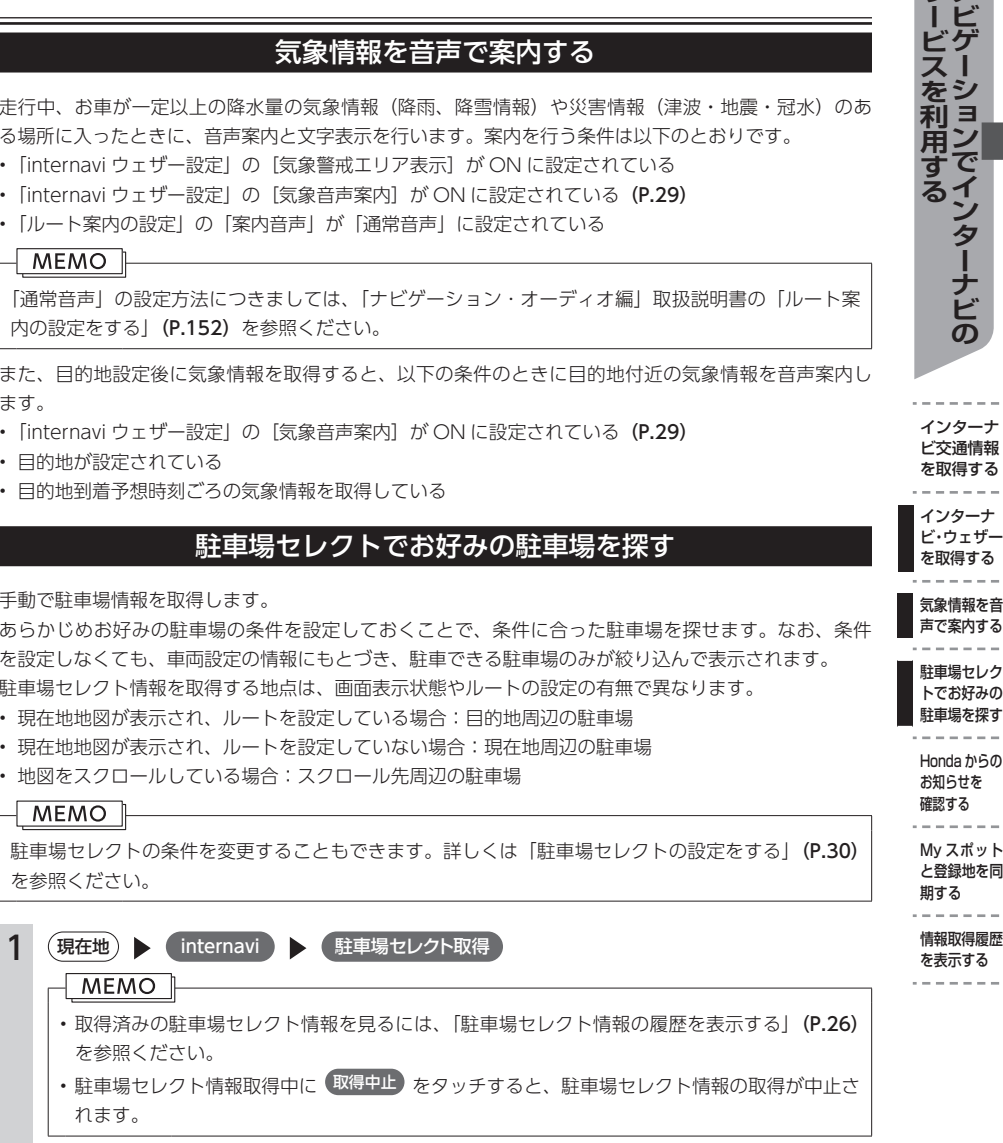

最大 20 件の情報が、設定したお好みの条件順に表示されます。

インターナ ビ交通情報 を取得する インターナ ビ・ウェザー を取得する 気象情報を音 声で案内する 駐車場セレク トでお好みの 駐車場を探す Honda からの… お知らせを… 確認する My スポット と登録地を同 期する

-1 なシ 利日 用 レ そ イ

<span id="page-23-0"></span>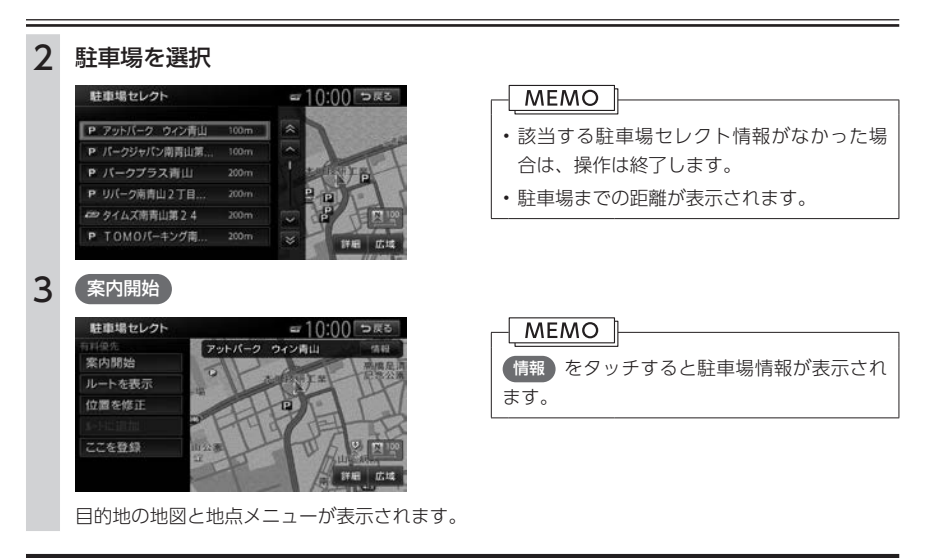

# Honda からのお知らせを確認する

Honda からのお知らせとは、Honda がプレミアムクラブ会員へ配信する、地図データの更新情報や、 ご利用製品に関する情報、お車の走行距離やお住まいの地域や季節に合わせたカーライフに役立つ情報 などです。Honda からのお知らせを受信すると、情報受信後あるいは次回起動時に以下のような画面が 表示されます。

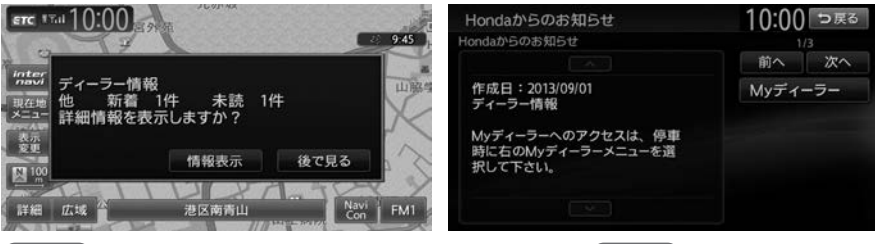

情報表示 をタッチすると、Hondaからのお知らせが表示されます。 後で見る をタッチすると、メッ セージは「情報取得履歴」の「Hondaからのお知らせ」に保存されます。

# My スポットと登録地を同期する

プレミアムクラブのパーソナル・ホームページで作成した My スポットと本機の登録地を同期すること ができます。以下の操作を行うことで、本機内の登録地の情報がパーソナル・ホームページの My スポッ トとして保存され、パーソナル・ホームページの My スポットが登録地として本機に取り込まれます。 本機に取り込んだ My スポットは、登録リストに保存されるので、後から目的地として My スポットを 呼び出すときは、登録リストから My スポットを探してください。

<span id="page-24-0"></span>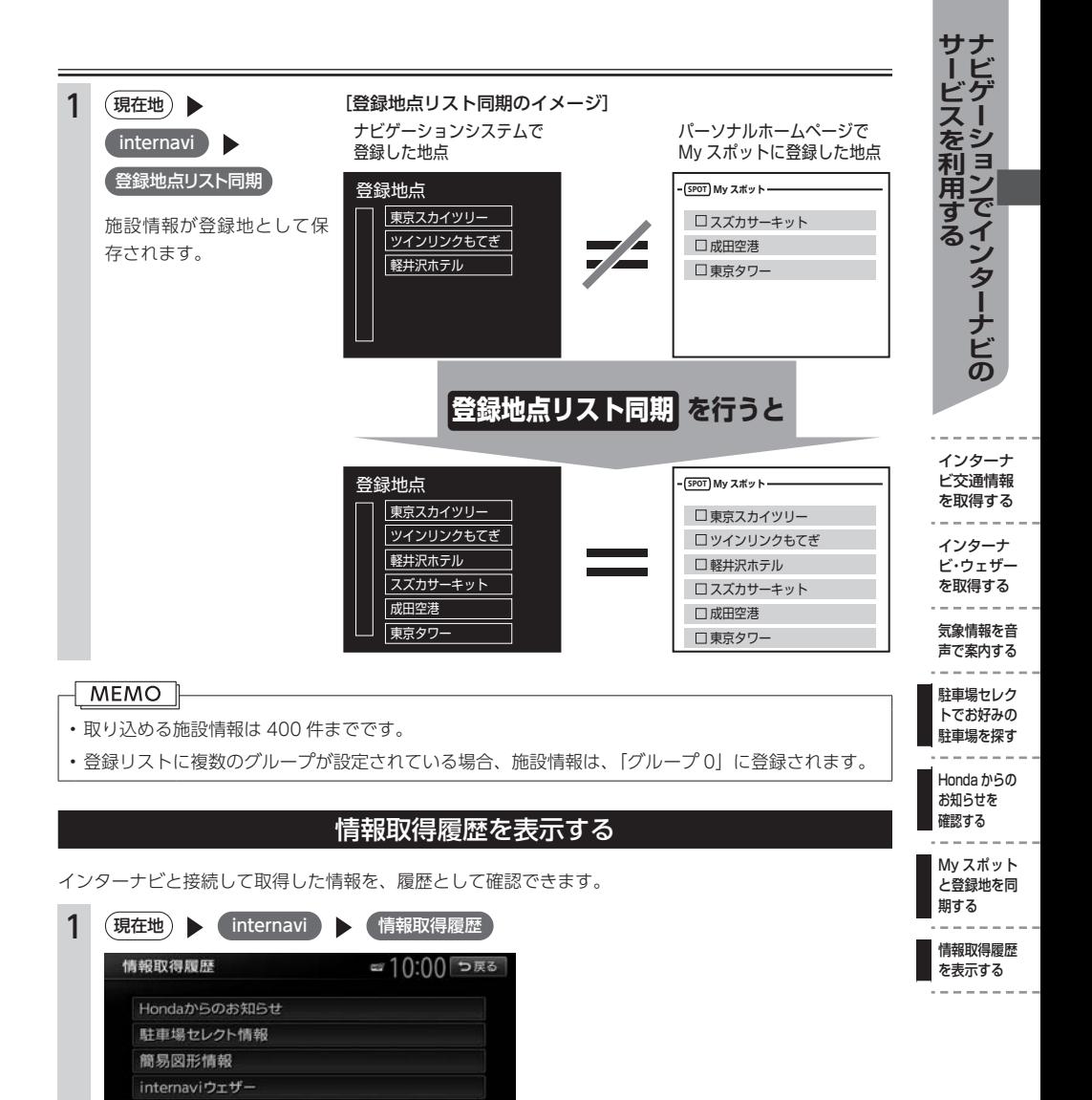

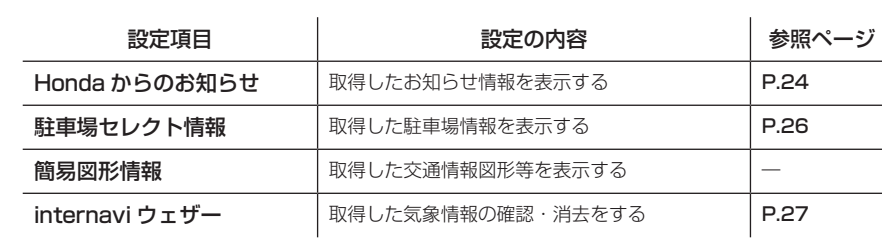

### <span id="page-25-0"></span>Honda からのお知らせの履歴を表示する

履歴情報は、最大 50 件まで保存されます。容量を超えた場合は、既読で作成日時が古い情報から削除 されます。すべて「既読」の場合、作成日時が古い情報が削除されます。

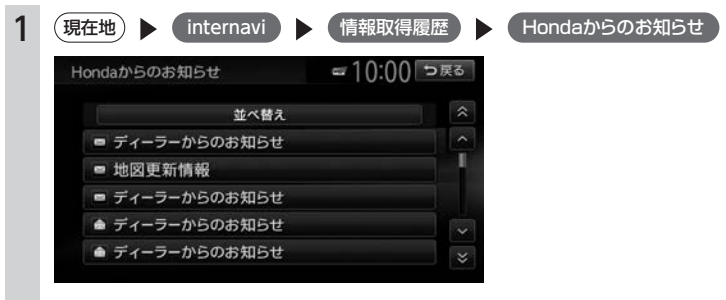

受信日時順にお知らせ情報がリスト表示されます。 並べ替え )をタッチすると、リストの順を「日 付順」または「未読順」に並べ替えられます。

#### 駐車場セレクト情報の履歴を表示する

取得した駐車場セレクト情報を設定したお好みの条件順にリスト表示します。表示できる最大件数は 20 件です。

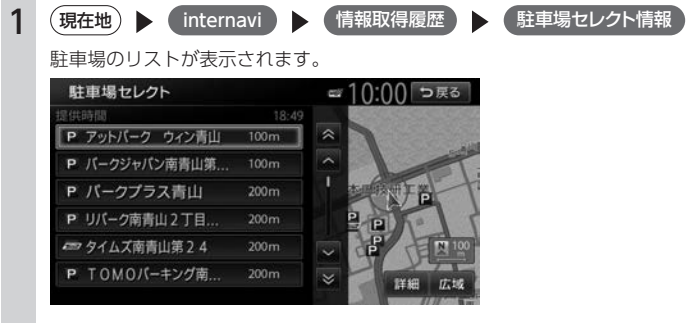

駐車場を選択してリストをタッチすると、施設情報画面が表示されます。

#### <span id="page-26-0"></span>を表示する **サービスを利用する ナビゲーションでインターナビの** ビダ インターナビ・ウェザーの履歴を表示する えー へもり 取得したインターナビ・ウェザーをリスト表示します。保存される履歴は、最大 20 件です。20 件を超 利ョ えた場合は、古いものから順に上書きされます。 刊用する<br>コンでインタ 1 (現在地) hternavi ) 情報取得履歴 ) (internaviウェザー リストには、情報を取得した日時と場所が表示されます。タッチすると、選択した情報の気象情報 選択画面が表示されます。 internaviウェザー ☞10:00 ⊃戻る 全消去 2013/05/01 09:30 さいたま 2013/05/01 09:00 さいたま 2013/04/30 10:01 東京 インターナ ビ交通情報 を取得する ▼ インターナ 気象情報選択 ☞10:00 ⊃戻る ビ・ウェザー 2013/05/01 09:30 さいたま を取得する 天気予報 気象情報を音 警報注意報 声で案内する 台風情報 駐車場セレク トでお好みの 駐車場を探す  $- - - - - -$ Honda からの… 表示する情報を選択してタッチします。 お知らせを…

#### 簡易ブラウザを表示する

インターナビ情報のコンテンツリストから、データの種別に情報を簡易的に表示します。 表示される画面はコンテンツ情報により異なります。

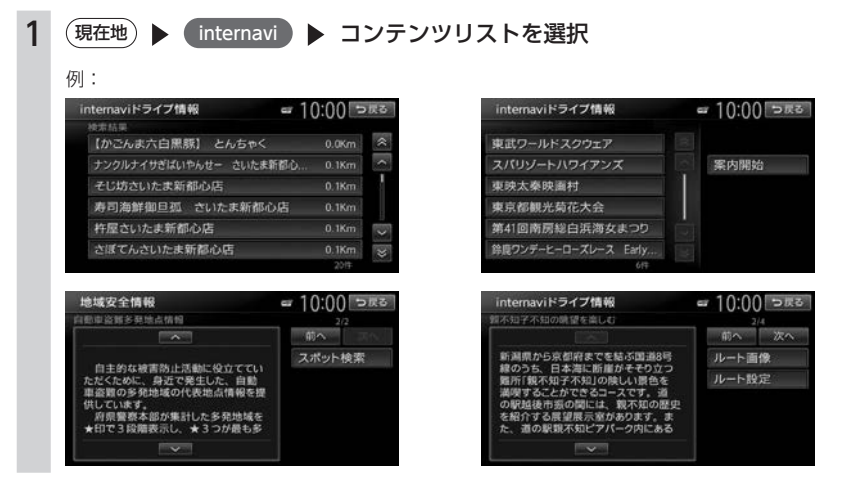

確認する My スポット と登録地を同 期する 情報取得履歴

を表示する

 $\sigma$ 

# <span id="page-27-0"></span>**インターナビの設定をする**

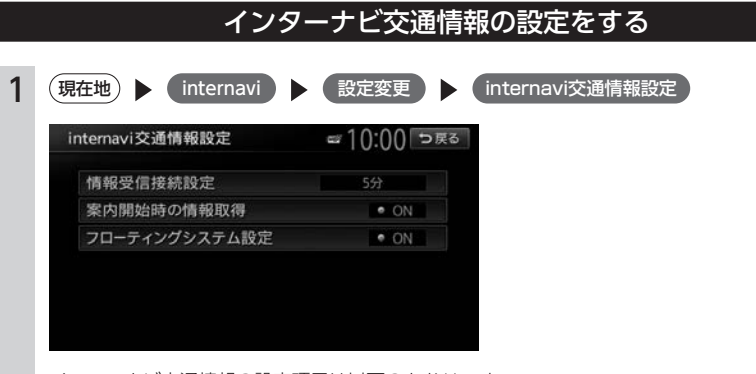

インターナビ交通情報の設定項目は以下のとおりです。

※は、工場出荷時の初期設定です。

![](_page_27_Picture_158.jpeg)

\*1: 「状況変化時」は、ルート案内中に10分間隔でインターナビ情報センターにアクセスし、変化のあっ た場合のみ交通情報を受信する設定です。

### フローティングカー情報の設定をする

フローティングカー情報をインターナビ情報センターに送受信する機能の ON/OFF を設定できます。 OFF に設定した場合、インターナビ交通情報等は取得できなくなります。

![](_page_27_Figure_8.jpeg)

<span id="page-28-0"></span>![](_page_28_Picture_214.jpeg)

インターナビ・ウェザーの設定項目は以下のとおりです。

![](_page_28_Picture_215.jpeg)

 $---$ 

 $\overline{\mathcal{X}}$ 

※は、工場出荷時の初期設定です。

![](_page_28_Picture_216.jpeg)

\*1 受信情報の割り込み表示[\(P.31\)](#page-30-0)がOFFに設定されている場合は、詳細な気象情報表示がONに 設定されていても割り込み表示はされません。

# 駐車場セレクトの設定をする

<span id="page-29-0"></span>本設定を行わない場合でも、駐車場セレクト取得時には車両のサイズをもとに駐車可能な駐車場のみが 表示されます。

![](_page_29_Picture_141.jpeg)

駐車場セレクトの設定項目は以下のとおりです。

※は、工場出荷時の初期設定です。

![](_page_29_Picture_142.jpeg)

#### **MEMO**

駐車場セレクトの設定を使って駐車場を探すには、「駐車場セレクトでお好みの駐車場を探す」[\(P.23\)](#page-22-0) を参照ください。

![](_page_30_Picture_189.jpeg)

その他のインターナビの設定項目は以下のとおりです。

※は、工場出荷時の初期設定です。

<span id="page-30-0"></span>![](_page_30_Picture_190.jpeg)

インターナビの設定をする

<span id="page-31-0"></span>![](_page_31_Picture_75.jpeg)

# 接続先をリンクアップフリーに設定するには

パーソナル・ホームページで ID やパスワードを変更した場合など、再度リンクアップフリーで使用でき るように設定する方法を説明しています。

何らかの理由で設定を変更し、リンクアップフリーでデータ通信ができなくなった場合は、以下のすべ ての操作を上から順に行ってください。 「プレミアムクラブの会員 ID を設定する場合」[\(P.33\)](#page-32-0) 「プレミアムクラブのパスワードを設定する場合」[\(P.33\)](#page-32-0)

<span id="page-32-0"></span>![](_page_32_Picture_0.jpeg)

# <span id="page-33-0"></span>**インターナビ・リンク プレミアムクラブ 地図データ更新サービス**

無償地図更新サービスは、本製品を車輌に最初に取り付け、プレミアムクラブに会員登録された日を起 点とし、インターナビ情報センターが設定する時期に 1 回ご提供します。 無償更新用の更新専用キットは My ディーラーとして登録されている Honda 販売店(HondaCars 店、 ホンダオートテラス店)を通じて配布いたします。

#### ■ 地図更新の方法について

本機の地図更新システムは、新しい地図データの入った更新用 SD カードを既存の SD カードと交換し、 ナビ本体と地図 SD カードの紐付けを継承するしくみを採用しています。使用後の地図 SD カードは初期 化することで音楽データの保存用などに転用することができます。

また、地図更新の正当な権利をお持ちであることを認証するため、リンクアップフリー接続によりイン ターナビ情報センターサーバーと通信を行い、認証キー(パスワード)をやり取りすることで、自動的 に認証が行われます。

地図更新権利がない時期や不正な SD カードを使用した場合は、更新が行われませんのでご注意ください。 地図更新の操作手順は、専用の地図更新キットに同梱の説明書をご参照ください。

#### ■ 地図データ更新サービスに関するご注意

本サービスをご利用いただくには、「インターナビ・リンク プレミアムクラブ」へ会員登録していただ いていることが原則となります。未登録の方や、中古車で本製品を装着した車輌を購入された方は必ず Honda 販売店にて会員登録の手続きを行ってください。

本サービスは、会員登録されている Honda 販売店(「My ディーラー」)でのみ実施いたします。「My ディー ラー」は変更されていない限り、購入された Honda 販売店に設定されています。転居などで「My ディー ラー」の変更をご希望の場合は[、http://www.honda.co.jp/internavi/](http://www.honda.co.jp/internavi/) からプレミアムクラブ会員専用 パーソナル・ホームページにログイン後に会員情報の登録・変更ページでご自身で変更されるか、また はお近くの Honda 販売店にご相談ください。

本機をホンダアクセスの指定する車種以外に取り付けた場合は、プレミアムクラブのサービスをお受け いただけなくなりますので、ご注意ください。

# エラーメッセージ一覧

# <span id="page-34-0"></span>■ 画面にこんなメッセージが出たら

本機はシステム保護のため、各種の自己診断機能を備えています。 障害が発生したときは、各種のエラーが表示されますので、対処方法にしたがって障害を取り除いてく ださい。障害を取り除けば、通常の動作に戻ります。

![](_page_34_Picture_258.jpeg)

エラーメッ<br>セージー覧

**(障かなと思ったら) こうぎょう かんきょう かんきょう** 

故障かなと思ったら

![](_page_35_Picture_265.jpeg)

# **Memo**

# **Memo**

# **Memo**

■ 商品についてのお問い合わせは、お買い求めのHonda販売店または 株式会社ホンダアクセスお客様相談室までお願いします。

# 株式会社ホンダアクセス「お客様相談室」

全国共通フリーダイヤル 0120-663521 (受付時間 9時~12時、13時~17時/但し、土日・祝祭日・弊社指定休日は除く)

■ インターナビ・リンクおよびリンクアップフリー、QQコールの サービスについてのお問い合わせは、インターナビ情報センター サポートデスクまでお願いします。

# 本田技研工業株式会社

「インターナビ情報センター サポートデスク (会員専用)」

全国共通フリーダイヤル 0120-738147

(受付時間 9時~12時、13時~17時/但し、ゴールデンウィーク/夏期/年末年始休業を除く)

- 販売元 株式会社ホンタ『アクセス 〒352-8589 埼玉県新座市野火止8丁目18番地4号
- 製造元 クラリオン株式会社 す330-0081 埼玉県さいたま市中央区新都心7番地2

![](_page_39_Picture_10.jpeg)